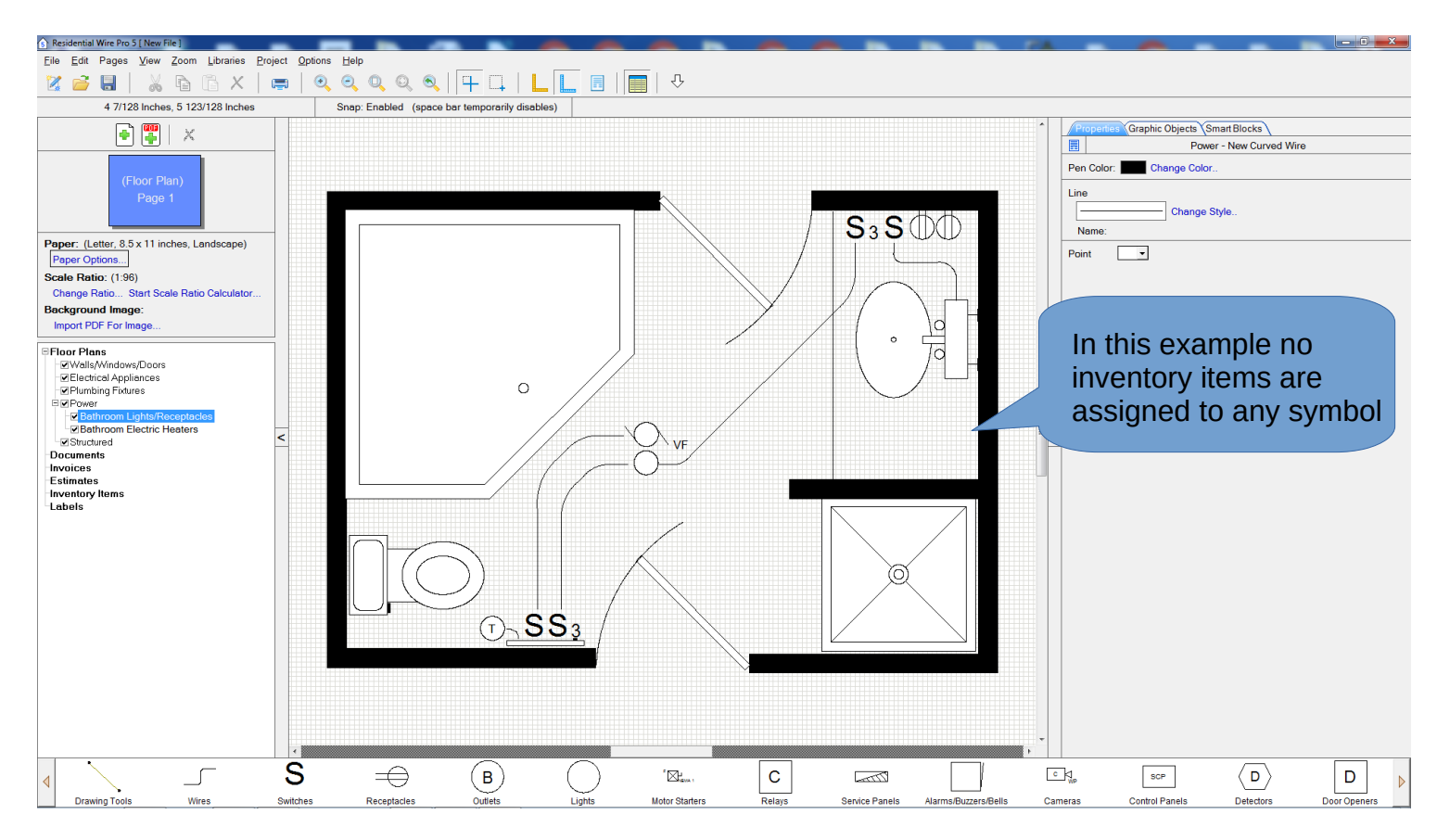

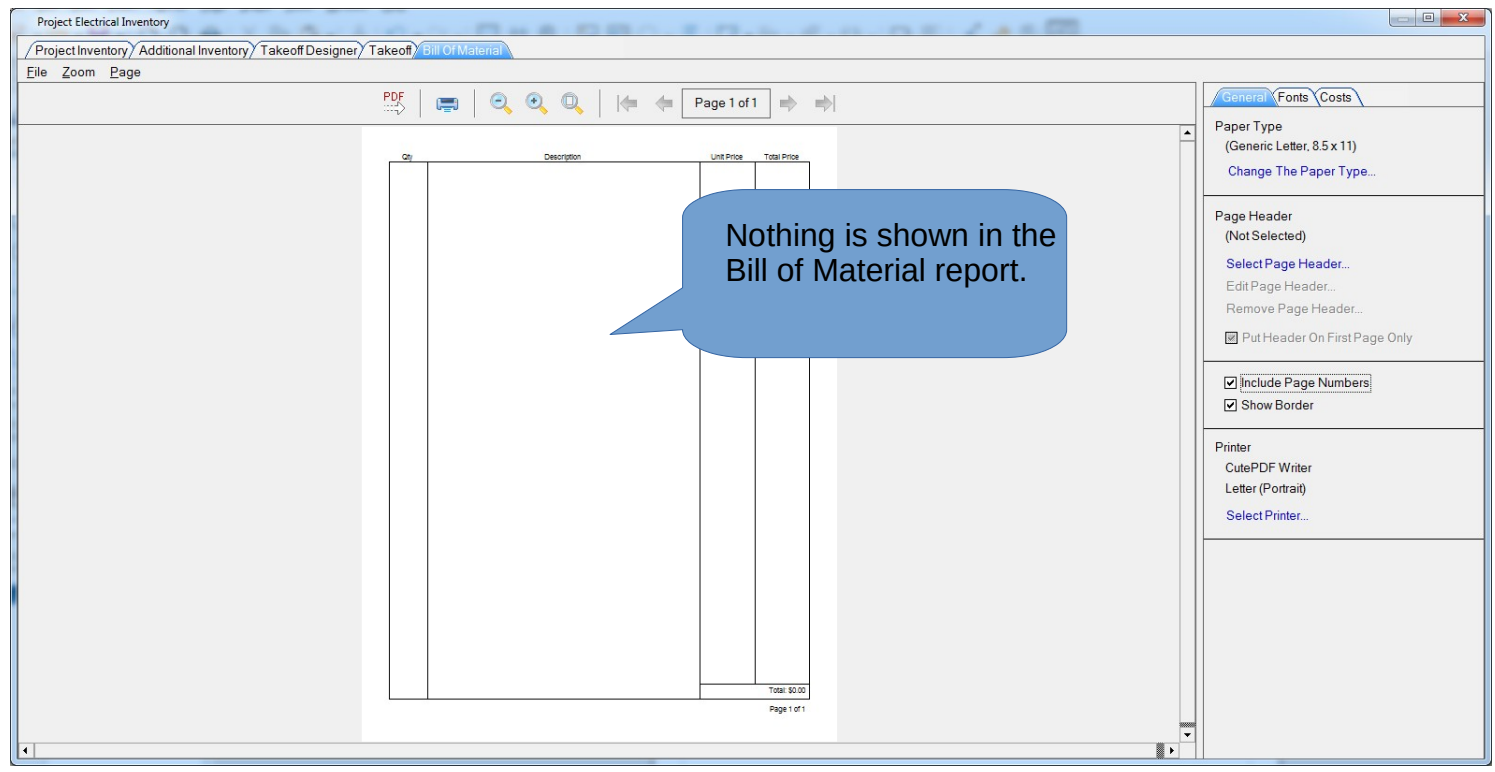

Now lets assign inventory items to the symbols.

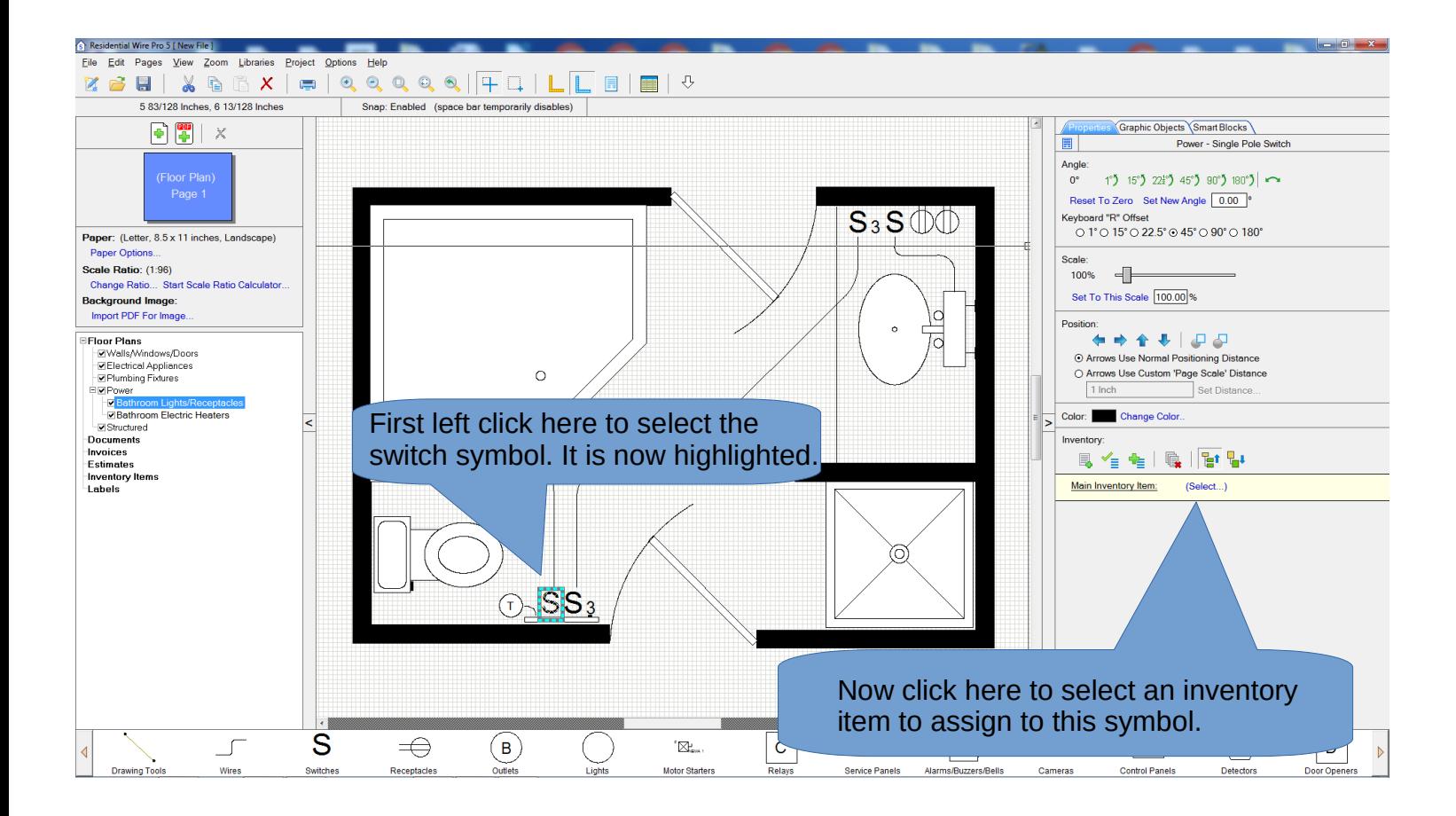

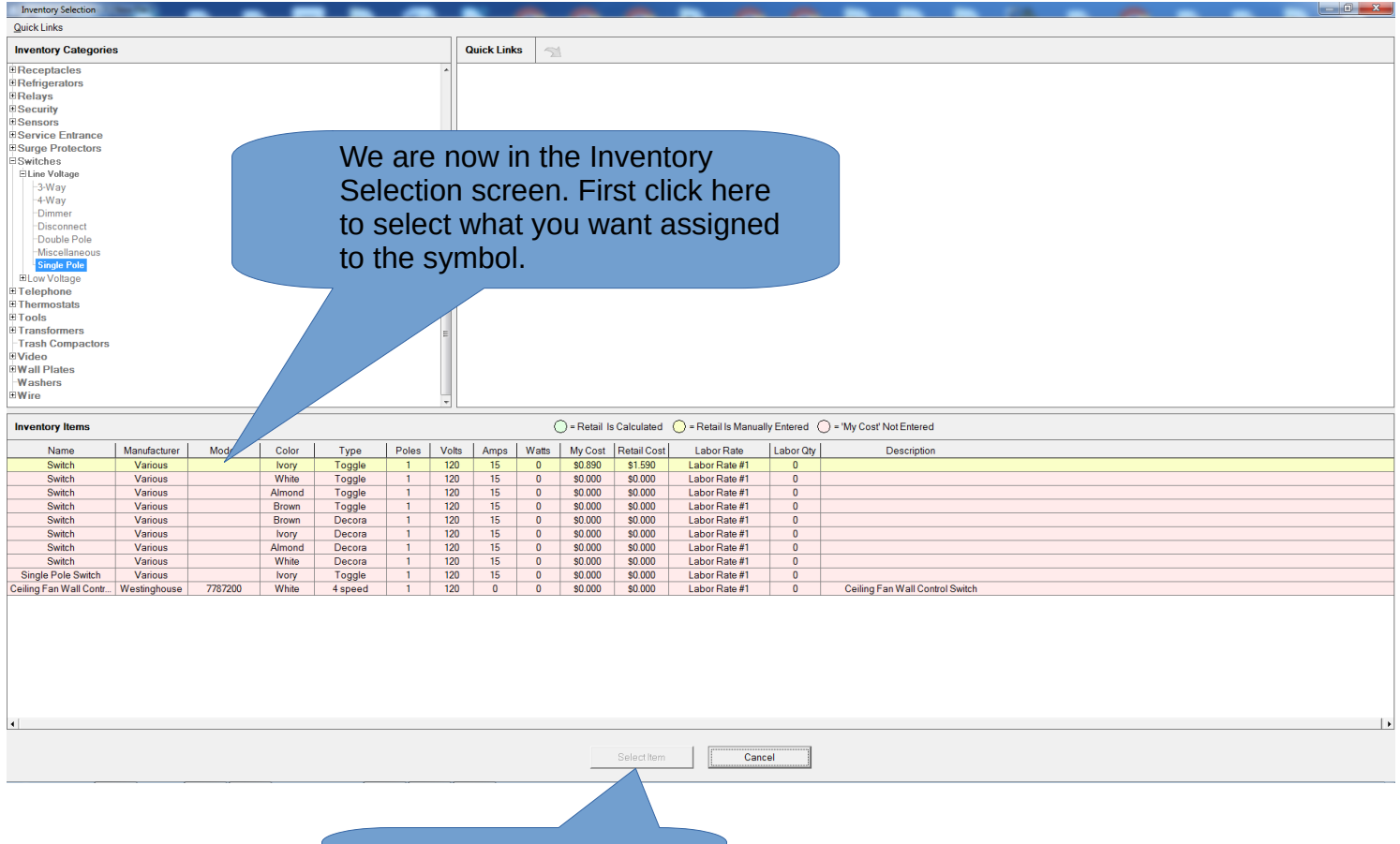

Then click here to finish the selection.

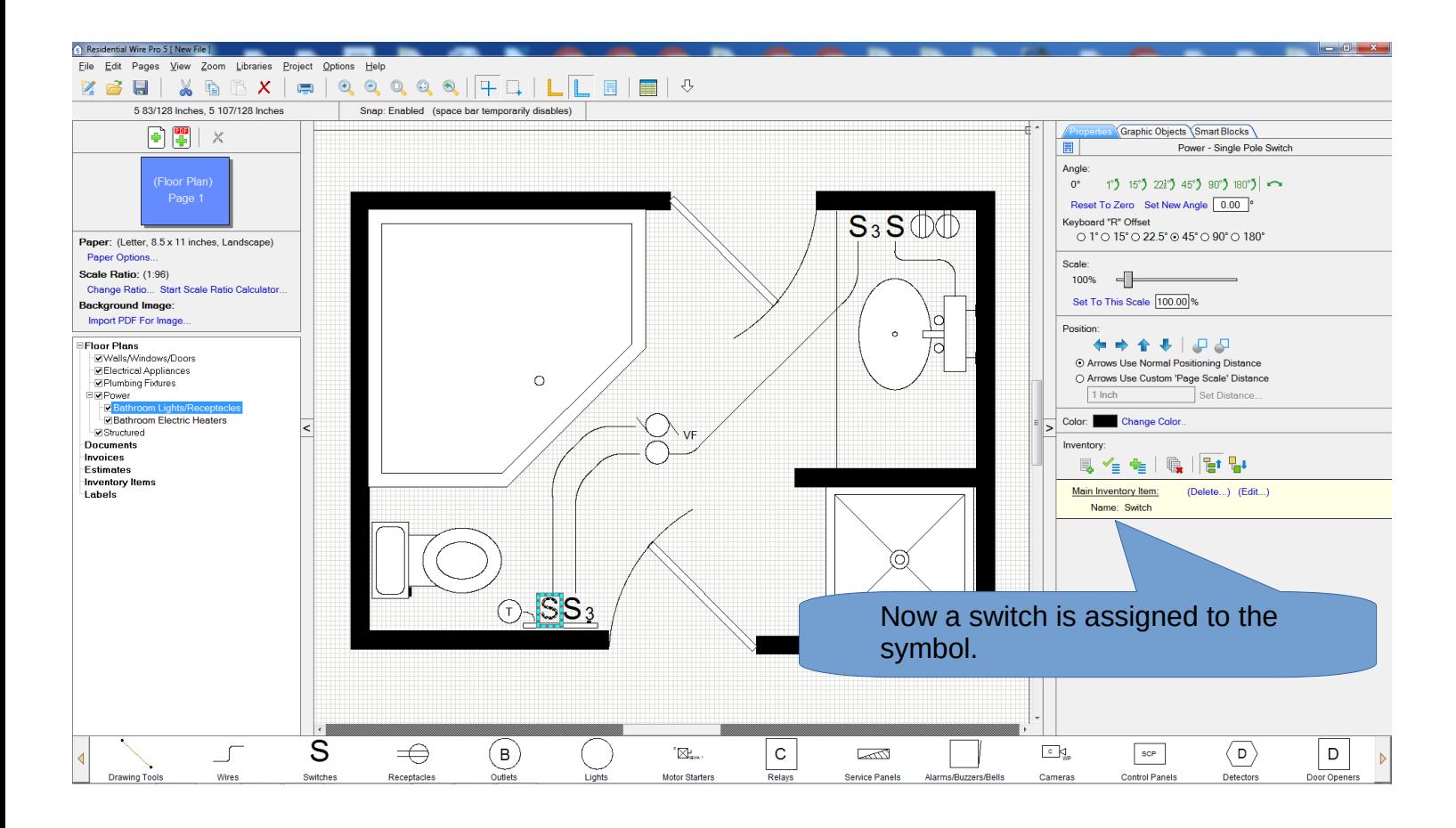

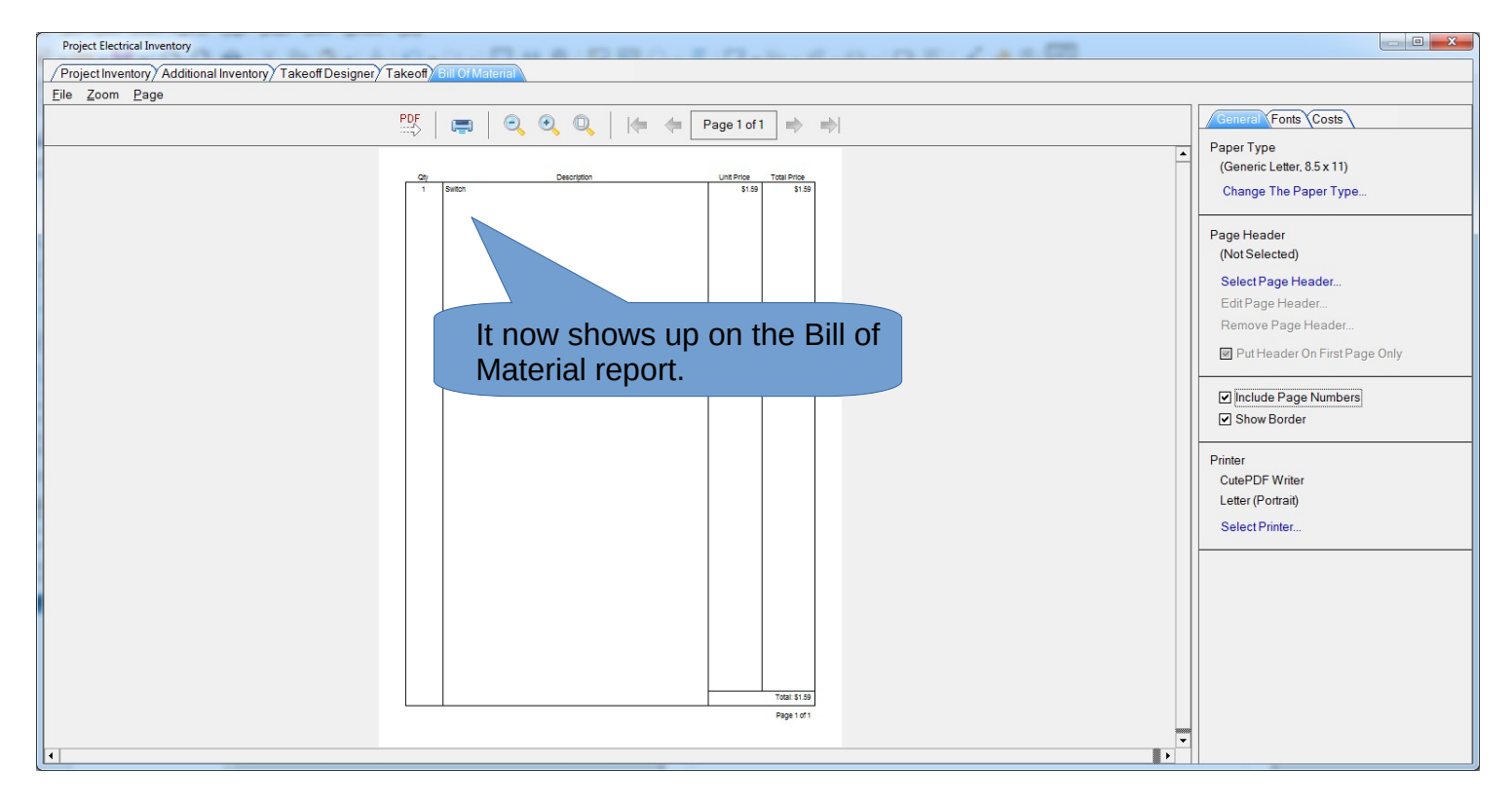

Now lets assign a three way switch to multiple symbols at the same time.

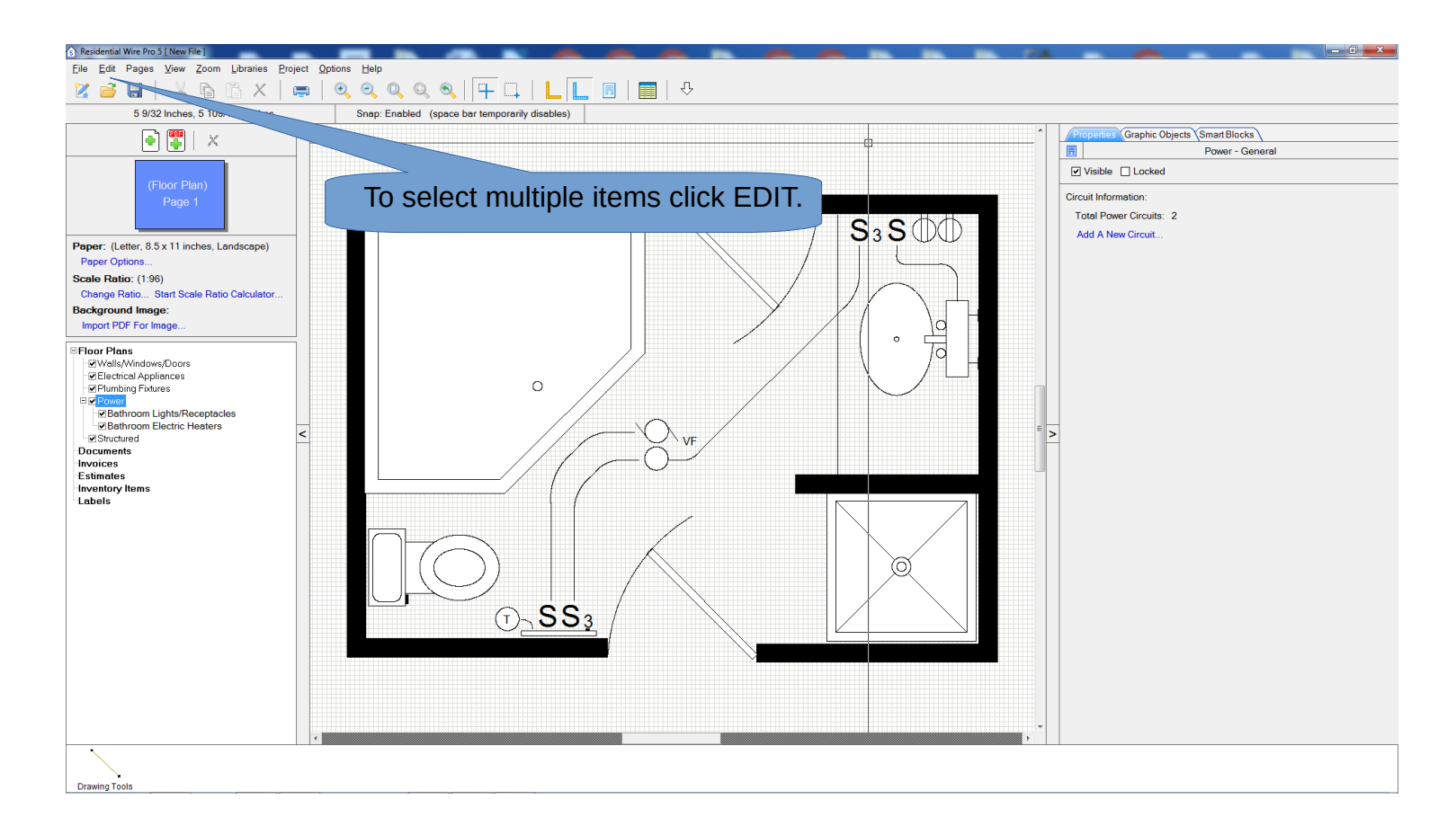

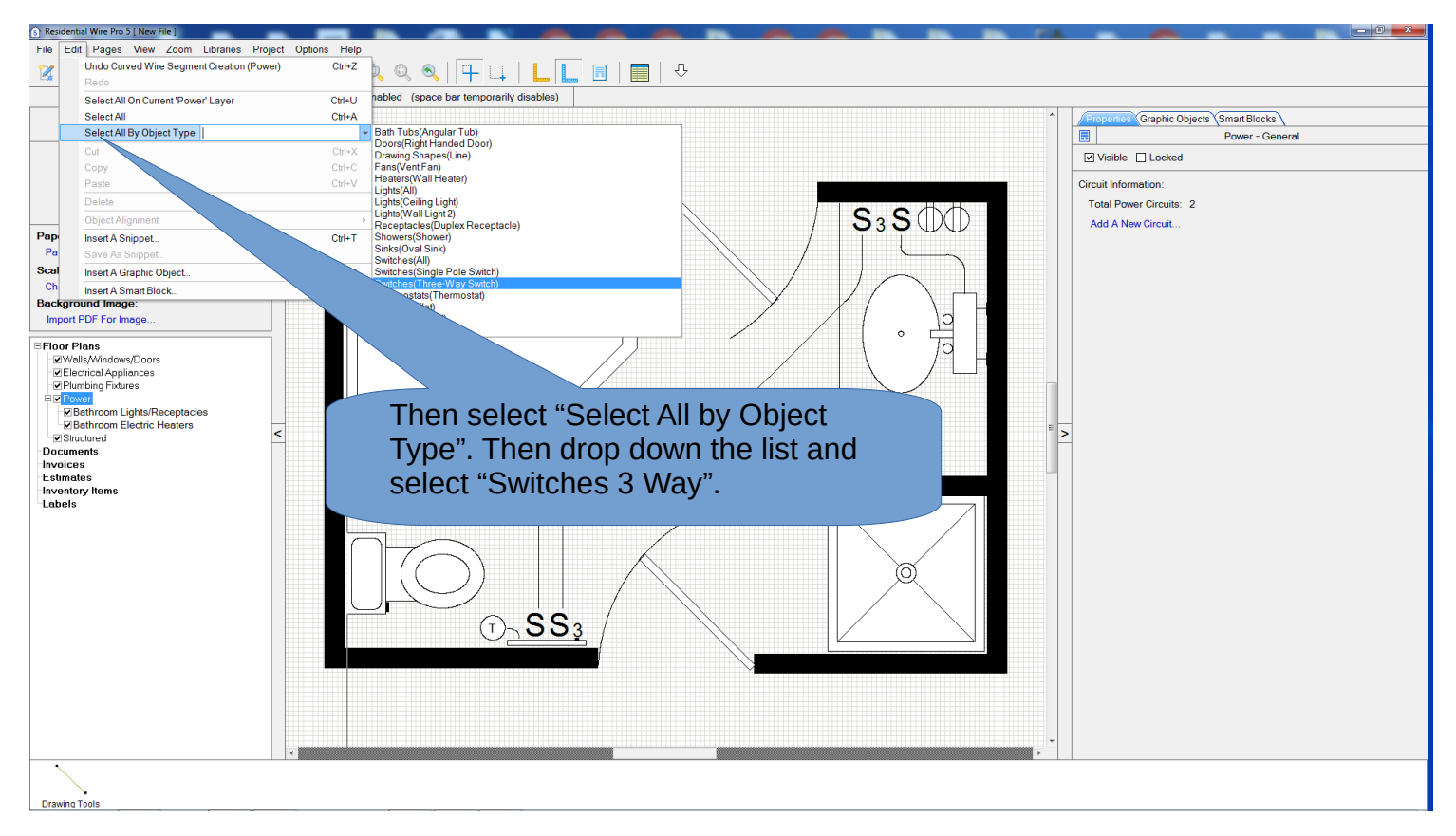

Now all the S3 symbols in the diagram will be highlighted.

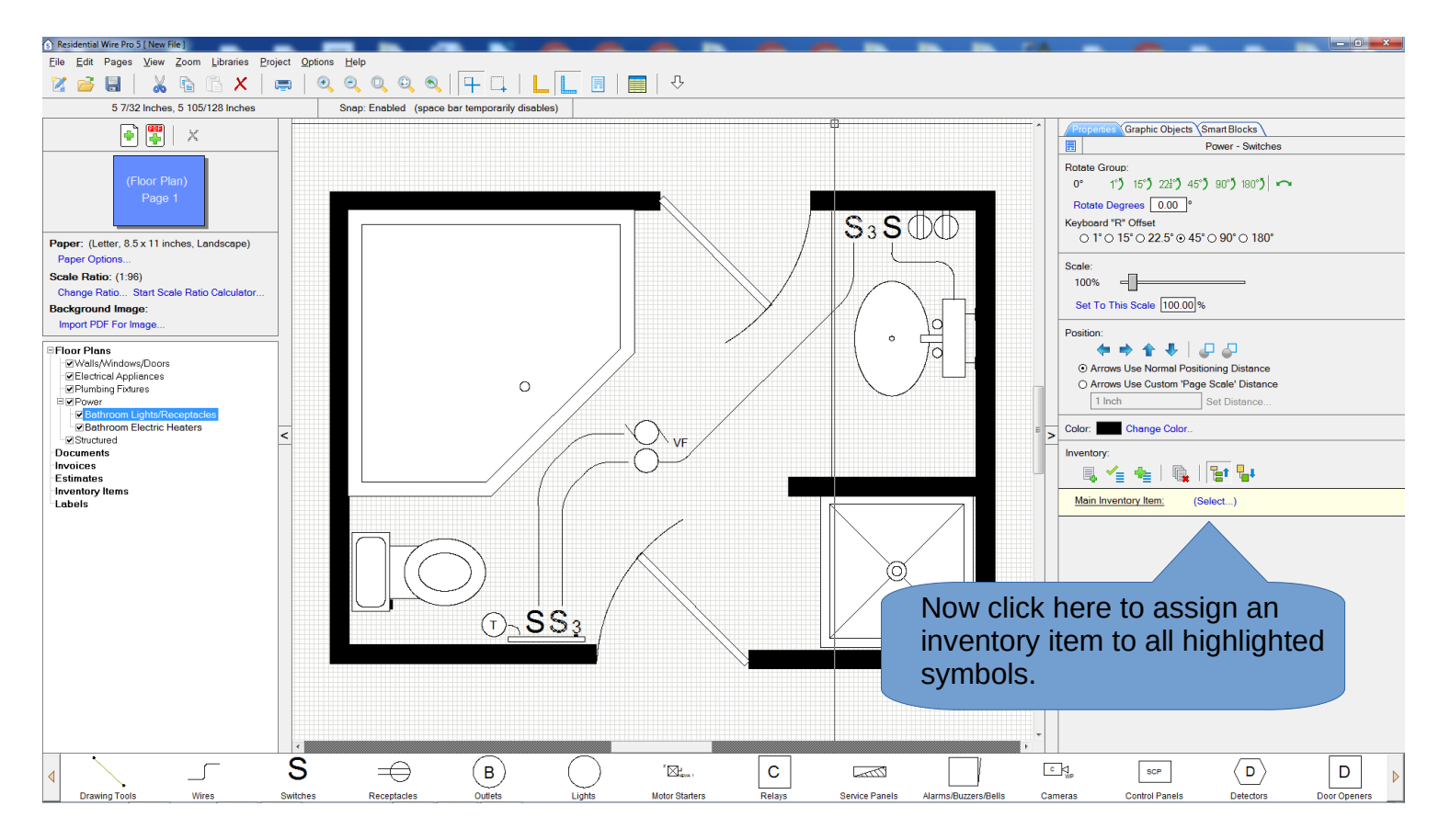

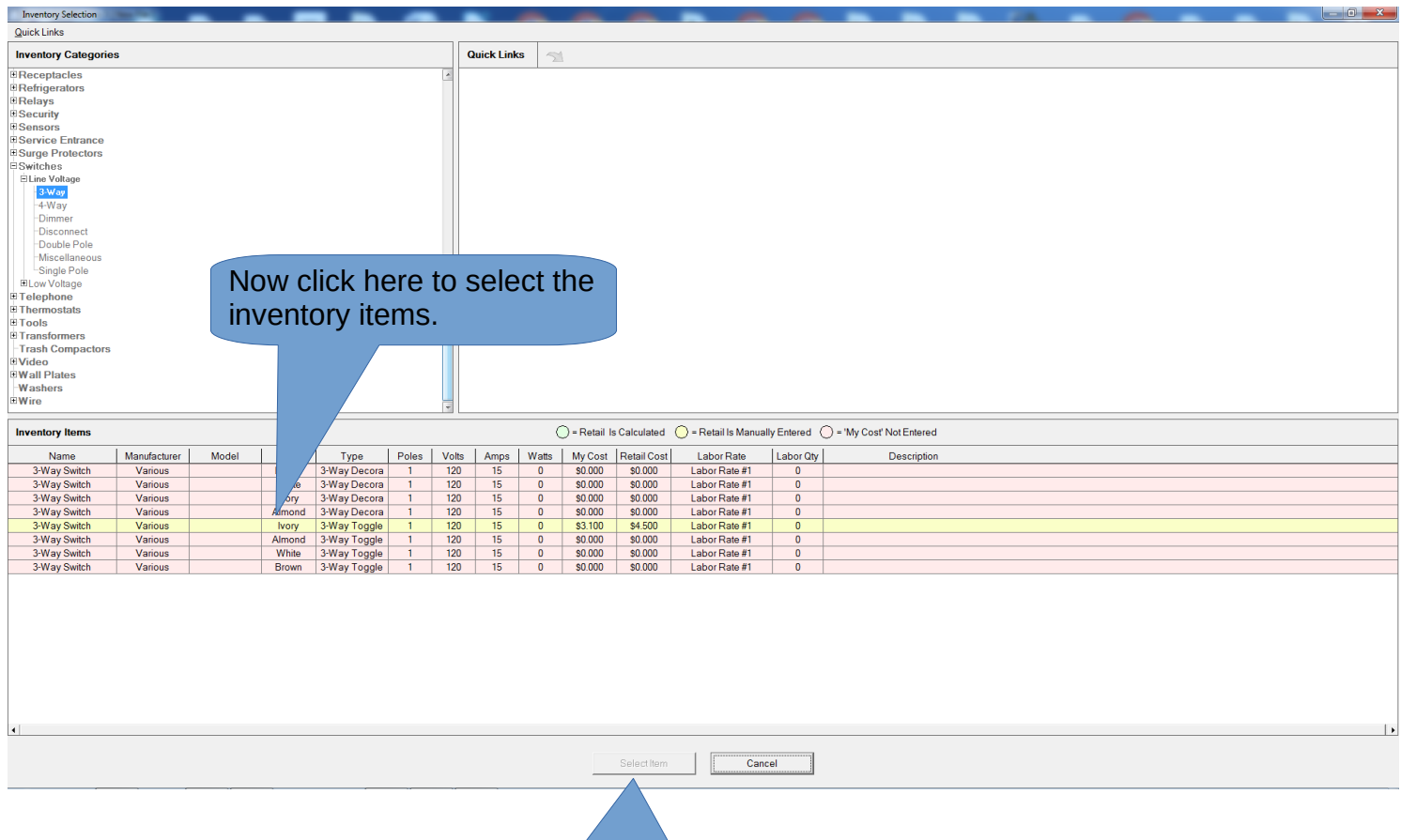

Then click here to finish the selection.

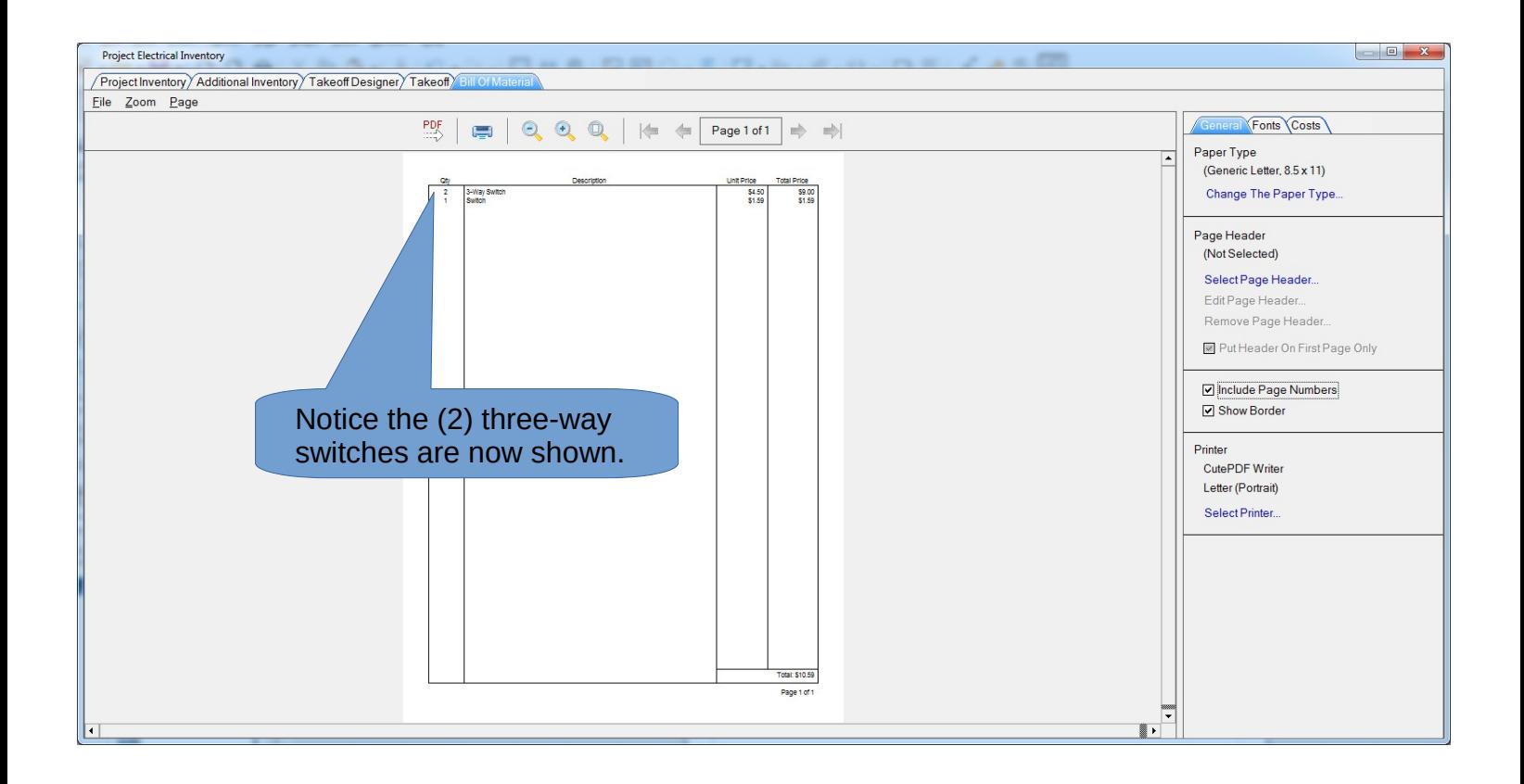

In this simple example we show just one inventory item assigned to a symbol but you can assign additional items as well.

For example for a duplex receptacle symbol you might want to assign a receptacle, a face plate, a single gang box, labor, etc..

If you wanted to assign an item that wasn't in our inventory you will first need to add it to the inventory by clicking "View" on the menu bar then click "Inventory Database". Select the category and then add your item.